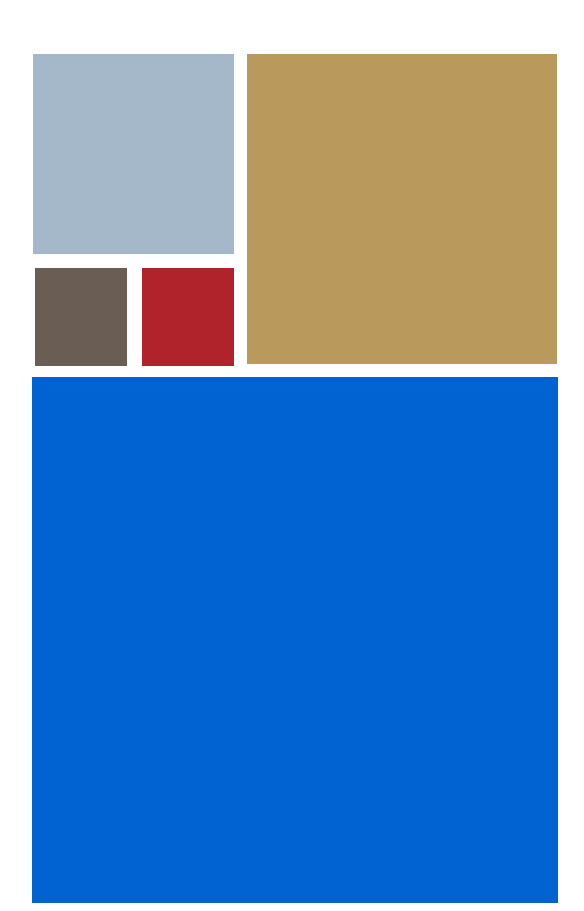

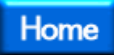

# **Getting Started with PersonalJava™ Solution for OS-9® (SuperH)**

**Version 3.1**

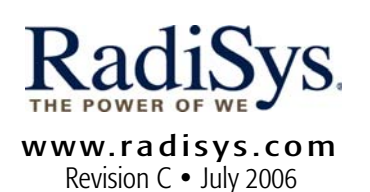

#### Copyright and publication information

This manual reflects version 3.1 of PersonalJava™ Solution for  $OS-9$ 

Reproduction of this document, in part or whole, by any means, electrical, mechanical, magnetic, optical, chemical, manual, or otherwise is prohibited, without written permission from RadiSys Microware Communications Software Division, Inc.

#### Disclaimer

The information contained herein is believed to be accurate as of the date of publication. However, RadiSys Corporation will not be liable for any damages including indirect or consequential, from use of the OS-9 operating system, Microware-provided software, or reliance on the accuracy of this documentation. The information contained herein is subject to change without notice.

#### Reproduction notice

The software described in this document is intended to be used on a single computer system. RadiSys Corporation expressly prohibits any reproduction of the software on tape, disk, or any other medium except for backup purposes. Distribution of this software, in part or whole, to any other party or on any other system may constitute copyright infringements and misappropriation of trade secrets and confidential processes which are the property of RadiSys Corporation and/or other parties. Unauthorized distribution of software may cause damages far in excess of the value of the copies involved.

July 2006 Copyright ©2006 by RadiSys Corporation All rights reserved. EPC and RadiSys are registered trademarks of RadiSys Corporation. ASM, Brahma, DAI, DAQ, MultiPro, SAIB, Spirit, and ValuePro are trademarks of RadiSys Corporation. DAVID, MAUI, OS-9, OS-9000, and SoftStax are registered trademarks of RadiSys Corporation. FasTrak, Hawk, and UpLink are trademarks of RadiSys Corporation. † All other trademarks, registered trademarks, service marks, and trade names are the property of their respective owners.

# **Table of Contents**

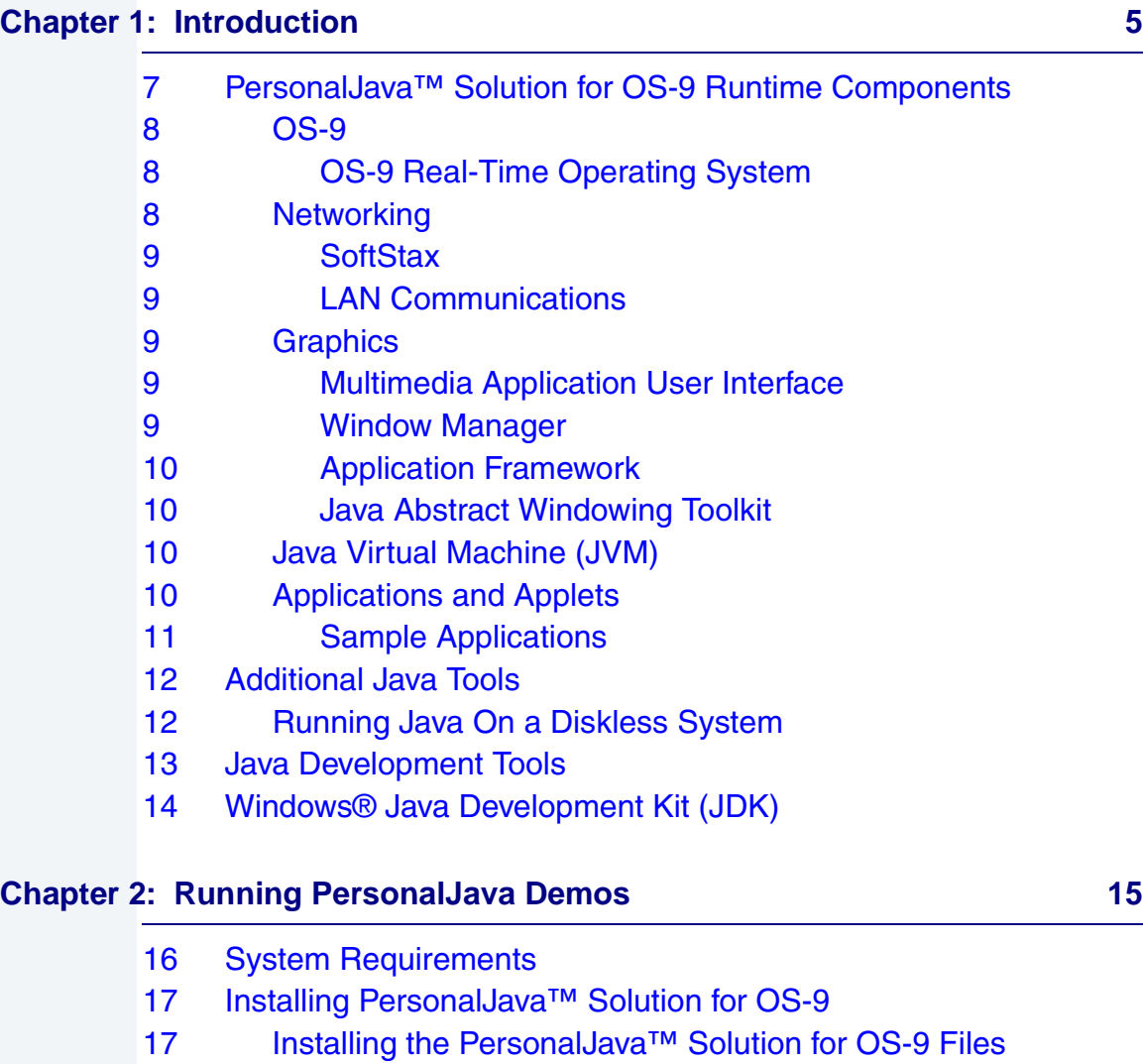

- 18 **Installing Files onto the Host**
- 18 **Installing Files onto the Target**
- [19 Building the PersonalJava Demo Bootfile](#page-18-0)

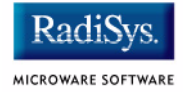

- [26 Running the PersonalJava Demo Bootfile](#page-25-0)
- [27 Running Java Applets](#page-26-0)
- [27 Create a Java ready bootfile](#page-26-1)
- [30 Copy the PJava support files onto your target](#page-29-0)
- [30 Copy the Applet to the Target](#page-29-1)
- [30 Run the loadjava script](#page-29-2)
- [32 Running an Applet](#page-31-0)
- [34 Considerations for Running Your Own PersonalJava](#page-33-0)  Applications

#### **[Appendix A: Java Load Script 37](#page-36-0)**

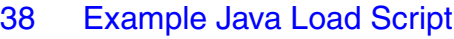

[38 SuperH loadjava Script](#page-37-1)

# **Chapter 1: Introduction**

<span id="page-4-0"></span>This manual provides you with the information you need to get started with PersonalJava™ Solution for OS-9®. The information in this manual is valid for the SH7709SE01 Solution Engine, SH7709ASE01 Solution Engine, EBX7709 Reference Platform, and SH7750SE01 Solution Engine. Information that is specific to a certain platform is appropriately labeled.

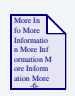

#### **For More Information**

Refer to the current version of OS-9 Release Notes for possible last-minute updates to PersonalJava™ Solution for OS-9 or the SuperH board.

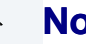

#### **Note**

Before proceeding, be certain you have installed either OS-9 for Embedded Systems or the OS-9 Board Level Solution (BLS) for your processor, on your Windows-based host system. If you do not have either of these packages, contact your OS-9 supplier.

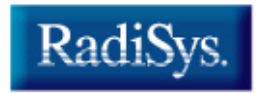

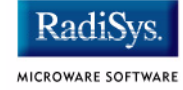

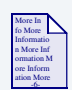

## **For More Information**

Refer to the CD-ROM insert for information about installing PersonalJava™ Solution for OS-9 on your Windows-based host platform.

# <span id="page-6-0"></span>**PersonalJava™ Solution for OS-9 Runtime Components**

**PersonalJava™ Solution for OS-9** is a complete system software solution for developing Java-enabled devices. The PersonalJava™ Solution for OS-9 system consists of a scalable real-time operating system with specific software modules that help you create Java enabled devices without worrying about system software customization.

**[Figure 1-1](#page-6-1)** shows the PersonalJava™ Solution for OS-9 architecture. Each software subsystem found in PersonalJava™ Solution for OS-9 is defined in the following sections.

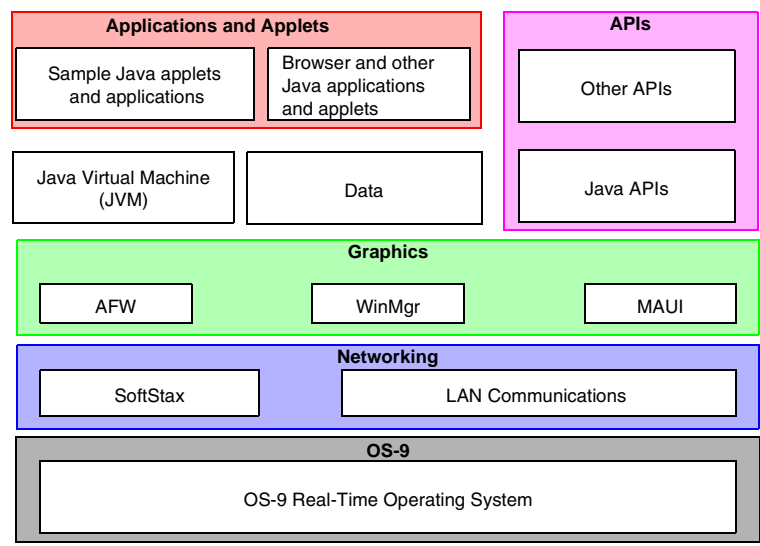

#### <span id="page-6-1"></span>**Figure 1-1 PersonalJava™ Solution for OS-9 Runtime Components**

Key:

Java for OS-9 Components

Customer-supplied Components

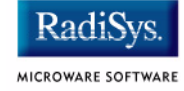

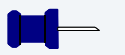

Many of these components were installed with your **OS-9 for Embedded Systems** or **OS-9 Board Level Solution** package. You must have installed one of these packages prior to installing PersonalJava™ Solution for OS-9.

## <span id="page-7-0"></span>**OS-9**

At the core of PersonalJava™ Solution for OS-9 is the OS-9 operating system and its support modules.

## <span id="page-7-1"></span>**OS-9 Real-Time Operating System**

OS-9 is an architecturally advanced, high performance real-time operating system available for several microprocessor families. At its core is the OS-9 stand-alone microkernel.

Coupled with the power of the microkernel, the unique modular architecture of OS-9 enables dynamic loading of any OS-9 system or user application module while the system is up and running.

## <span id="page-7-2"></span>**Networking**

The ability to communicate with other computers or devices is essential for a Java-enabled device. PersonalJava™ Solution for OS-9 uses the standard SoftStax® I/O implementation so a variety of transport layers can be used with Java.

#### <span id="page-8-0"></span>**SoftStax**

SoftStax provides a consistent application-level interface using a variety of networking protocols. The protocols necessary for using PersonalJava™ Solution for OS-9 are included in LAN Communications.

### <span id="page-8-1"></span>**LAN Communications**

The Microware LAN Communications software consists of a TCP/IP protocol stack with User Datagram Protocol (UDP) support, Serial Line Internet Protocol/Compressed Serial Line Internet Protocol (SLIP/CSLIP) support, PPP support, and drivers for supported hardware.

## <span id="page-8-2"></span>**Graphics**

One of the strengths of Java as a programming language is its support for graphics. To handle graphics, PersonalJava™ Solution for OS-9 uses four components: Multimedia Application User Interface (MAUI®), Window Manager, the Application Framework (AFW), and the Java Abstract Windowing Toolkit (AWT).

#### <span id="page-8-3"></span>**Multimedia Application User Interface**

MAUI is a high-level library that manages the display of graphics, text, and user input.

#### <span id="page-8-4"></span>**Window Manager**

The PersonalJava™ Solution for OS-9 Window Manager is a MAUI application that manages windows. Three versions of the Window Manger are available, each with different levels of functionality.

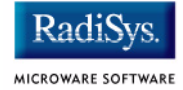

## <span id="page-9-0"></span>**Application Framework**

The AFW is a class library that contains the code necessary to display Graphic User Interface (GUI) components and handle events for an interactive application.

#### <span id="page-9-1"></span>**Java Abstract Windowing Toolkit**

The PersonalJava (PJAVA) environment includes an AWT package that allows Java applications to display GUI components, render images, draw graphics primitives, and respond to events. This package is standard across all PJAVA implementations, although some features are optional in PersonalJava implementations. All optional AWT functionality is fully supported in Microware's PersonalJava™ Solution for OS-9.

## <span id="page-9-2"></span>**Java Virtual Machine (JVM)**

Consumer devices that interpret Java applications must contain the JVM. Java applications are comprised of Java classes consisting of byte codes.

Java byte codes are machine-independent and interpreted by the Java Virtual Machine. The purpose of the JVM is to interpret these Java byte codes and initiate appropriate actions on the host platform. In addition to executing byte codes in all classes within the system, the Java Virtual Machine also handles signals and Java exceptions, manages RAM, and is responsible for the simultaneous execution of multiple threads within the context of the JVM process.

## <span id="page-9-3"></span>**Applications and Applets**

Along with the basic system components, Microware has included several sample applications and applets on the PersonalJava™ Solution for OS-9 CD.

### <span id="page-10-0"></span>**Sample Applications**

Several sample applications have been included in this package. They are located in MWOS\SRC\PJAVA\EXAMPLES. Additional sample applets from Sun are located in MWOS\DOS\jdk1.1.8\demo.

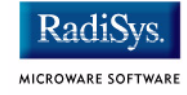

# <span id="page-11-0"></span>**Additional Java Tools**

## <span id="page-11-1"></span>**Running Java On a Diskless System**

PersonalJava™ Solution for OS-9 includes a tool called JavaCodeCompact (JCC) that enables sets of Java class files to be pre-loaded in RAM or placed in ROM. This is accomplished by pre-processing the class files into an assembly language file that is eventually turned into a module. The module can then be loaded at run-time at a pre-determined address or loaded into the ROM of the device. This process eliminates the need to have the class files themselves, often called classes.zip, resident on the device.

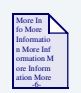

#### **For More Information**

Refer to *Using JavaCodeCompact for OS-9* for instructions on using this tool in the OS-9 environment and refer to *Using PersonalJava™*  **Solution for OS-9** for information about creating Java applications for a diskless OS-9 target.

## <span id="page-12-0"></span>**Java Development Tools**

Since Java is architecture neutral, users can develop their Java applications using any of the GUI-based Java development packages on the market. Some of these include Metrowerks CodeWarrior, Sunsoft's Java Workshop, and Symantec's Visual Cafe to name a few. As long as the output of the development environment is standard Java class files containing standard byte codes, the code is compatible with PersonalJava™ Solution for OS-9.

Standard Java class files contain a great deal of information about the source code from which they were compiled, including symbol names. With the appropriate tools, it is possible to de-compile Java code into an almost exact replica of the source code. Some of these tools address this problem by munging or obfuscating the object code so de-compilation is not as easy. Refer to Java-related web sites and UseNet news groups for information on these tools.

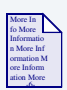

#### **For More Information**

For more information about CodeWarrior, visit the Metrowerks website at http://www.metrowerks.com/.

For more information about Java Workshop, visit the Sun website at http://www.sun.com/.

For more information about Visual Cafe, visit the Symantec website at http://www.Symantec.com/.

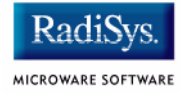

# <span id="page-13-0"></span>**Windows® Java Development Kit (JDK)**

To make it easier for you to perform native method work, Microware has included the Windows JDK v.1.1.8 in the package for the host system.

The javah.exe executable in this package has been modified to generate code that works with the Microware UltraC/C++ compiler.

The pre-loader classes are contained in the  $\frac{1}{1}$ cc. zip file. This file is on the Windows host machine in the \MWOS\DOS\JDK1.1.8\lib directory.

# <span id="page-14-0"></span>**Chapter 2: Running PersonalJava Demos**

This chapter explains how to install and run Microware's PersonalJava demo application as well as your own Java applets and applications.

Microware's PersonalJava can run in a completely diskless environment. For your convenience, this section explains how to run PersonalJava using a PCMCIA IDE card as an IDE disk. In addition, this chapter includes information on loading modules and running scripts from the PCMCIA IDE card after the system has booted. In a truly embedded system, the modules that were loaded would have been placed in the boot and the script's commands would be accomplished programmatically.

## **Note**

Before you begin, you must either have installed **Microware OS-9 for Embedded Systems** or the **Microware OS-9 Board Level Solution** for the target on your Windows-based host. If you do not have these packages, contact your OS-9 supplier.

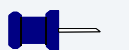

#### **Note**

The procedures in this chapter use the E: drive on your host (this may vary depending on where you chose to install your PersonalJava™ Solution for Microware OS-9 package).

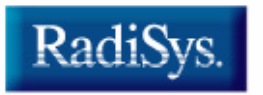

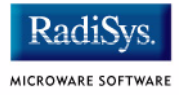

# <span id="page-15-0"></span>**System Requirements**

Your SuperH reference board must have the following to run Java for OS-9:

- 16MB of RAM
- 2MB of FLASH (Boot)
- VGA display
- Keyboard (optional)
- PS/2 or serial mouse

# <span id="page-16-0"></span>**Installing PersonalJava™ Solution for OS-9**

Before you begin, do a test boot of your target and establish a virtual terminal connection between the PC and the target.

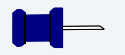

**Note**

For an in-depth discussion on how to connect the target to your PC, refer to the OS-9 board guide manual for your reference board.

Installation of Java on the target is initiated on the PC and finished on the target. Therefore, the following instructions are divided into these headings:

- **[Installing the PersonalJava™ Solution for OS-9 Files](#page-16-1)**
- **[Building the PersonalJava Demo Bootfile](#page-18-0)**
- **[Running the PersonalJava Demo Bootfile](#page-25-0)**
- **[Running Java Applets](#page-26-0)**
- **[Considerations for Running Your Own PersonalJava](#page-33-0)  [Applications](#page-33-0)**

## <span id="page-16-1"></span>**Installing the PersonalJava™ Solution for OS-9 Files**

Before you can use PersonalJava (PJAVA) Solution for OS-9, you need to install it on your host system and on your SuperH reference board.

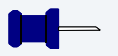

#### **Note**

You will be prompted for your password during the installation process, so have it ready before you start.

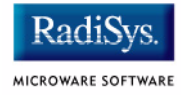

## <span id="page-17-0"></span>**Installing Files onto the Host**

- Step 1. Insert the **OS-9 for SuperH CD-ROM** into your CD-ROM drive.
- Step 2. Start the installer program and select the PersonalJava option.
- Step 3. Follow the directions in the installer windows.

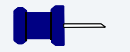

## **Note**

Be sure you are installing PersonalJava™ Solution for OS-9 into your MWOS directory tree. If you do not install PersonalJava™ Solution for OS-9 in your MWOS directory, PersonalJava™ Solution for OS-9 may not work correctly.

## <span id="page-17-1"></span>**Installing Files onto the Target**

The files that will go onto the target are found in the MWOS directory on the host machine. The path to the files is as follows: MWOS\OS9000\<proc>\PORTS\<board>\PJAVA.

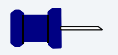

#### **Note**

<proc> is either SH3 or SH4, depending on your target. <board> is either SH7709, SH7709ASE, EBX7709, or SH7750SE.

The PJAVA folder contains two relevant items, including pjava.mat and readme.txt. pjava.mat is an archive (in the Microware Archive Tool (MAT) format) of the files to go on the target. readme.txt explains how to install the MAT archive onto the PCMCIA IDE PC Card either from OS-9 or your Windows host machine.

## <span id="page-18-0"></span>**Building the PersonalJava Demo Bootfile**

This section tells you how to run the Microware Java demo programs on your SuperH reference board. If you want to run other applets and applications instead of these demos, then you should skip to the following section: **[Running Java Applets](#page-26-0)**.

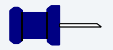

#### **Note**

The Java Development Kit (JDK) as shipped from Sun Microsystems, Inc. is targeted strictly at desktop environments. PersonalJava™ Solution for OS-9 may be used on either disk-based or diskless systems. The examples you will be running use a diskless system.

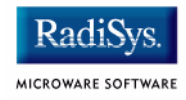

Step 1. From the Windows Start Menu, select Programs -> Microware OS-9 for <product> -> Configuration Wizard. The following window appears:

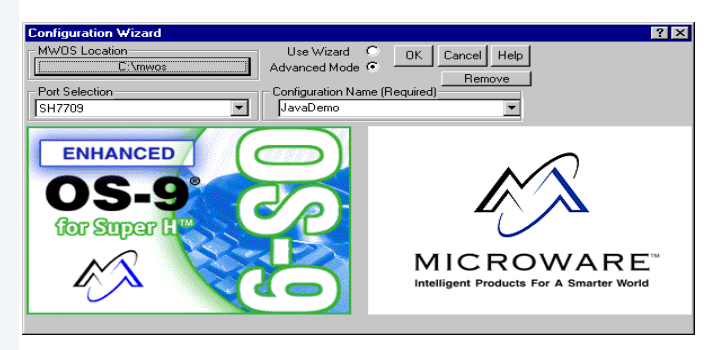

Complete the following on the opening screen:

• Verify that the MWOS location is correct. If it not, click the MWOS Location field, browse to the MWOS directory tree that was installed when you installed your Microware OS-9 for Embedded Systems or Microware OS-9 Board Level Solution package, and select it.

**Example:** C:\MWOS

- Select your target's board model in the Port Selection box.
- Select the Advanced Mode option.
- Fill in the Configuration Name field with the name of the Java demo configuration file JavaDemo. This file is installed into the MWOS tree on your PC at C:\MWOS\OS9000\<proc>\PORTS\<portname> \BOOTS\INSTALL\INI\JavaDemo.ini

#### **Note**

For SH-3 based reference platforms, <proc> is SH3. For SH-4 based reference platforms, <proc> is SH4.

For the SH7709SE01 Reference Board, <portname> is SH7709. For the SH7709ASE01 Reference Board, <portname> is SH7709ASE. For the EBX7709 Reference Platform, <portname> is EBX7709. For the SH7750SE01, <portname> is SH7750SE.

For subsequent uses of a configuration, Configuration Wizard automatically adds the board model to the beginning of the configuration name. Do not attempt to modify this portion of the name.

• Click OK

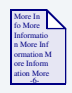

#### **For More Information**

Refer to the online help available with the Configuration Wizard for additional information about using the Configuration Wizard.

Step 2. From the Configuration Wizard menu options, select Configure -> Bootfile -> Network Configuration. Select the Interface tab at the top of the window. The following window appears:

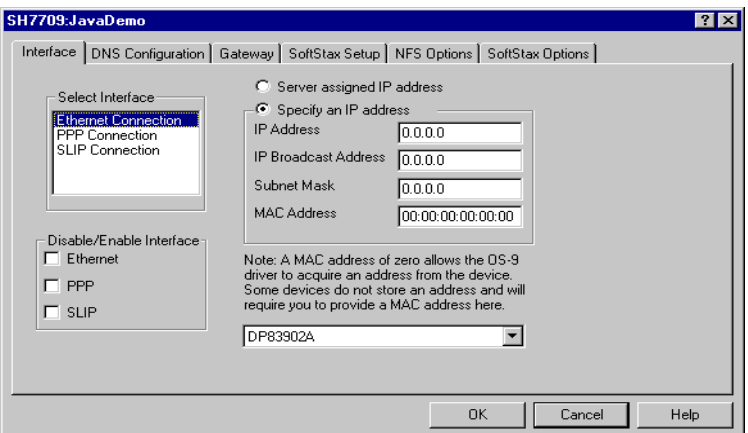

Step 3. Select Specify An IP Address and fill in the Ethernet address text boxes with the Ethernet address information for your target:

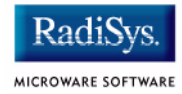

- IP Address your IP address in this field
- IP Broadcast your IP Broadcast in this field
- Subnet Mask your Subnet Mask in this field
- MAC Address your MAC address in this field (may be optional, or may not appear, depending on your target)

You may need to contact your network administrator for the Ethernet addressing information.

- Step 4. Click the Ethernet check box to select it. A check mark will appear in the box to show it is selected.
- Step 5. Make sure the name of the Ethernet interface chip appears in the drop down combo box. For the SH7709SE01, SH7709ASE01, and SH7750SE01, be sure 'DP83902A' is selected. For the EBX7709 be sure '3COM PC CARD Socket #0' is selected.
- Step 6. Select the DNS Configuration tab at the top of the window. The following window appears:

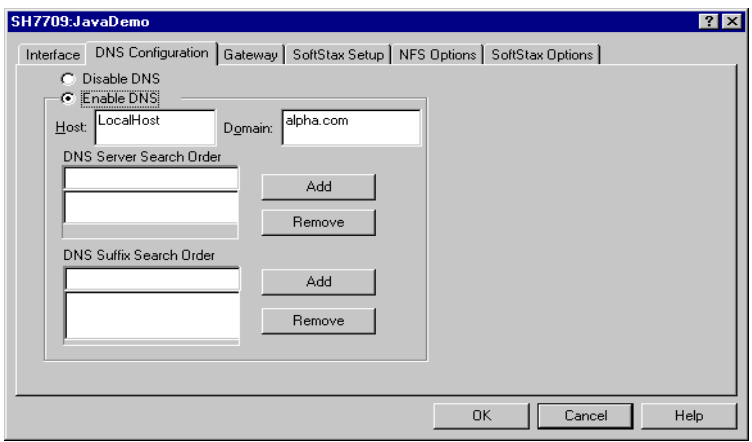

Complete the following fields:

- Select Enable DNS
- Enter your target's host name in the Host field
- Enter your target's domain name in the Domain field
- Enter your target's DNS Server Search Order addresses. Add as many addresses as are valid for your location.
- Enter your target's DNS Suffix Search Order. Add as many suffixes as are valid for your location.

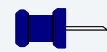

You may need to contact your network administrator for the DNS information.

Step 7. Select the Gateway tab at the top of the window. The following window appears:

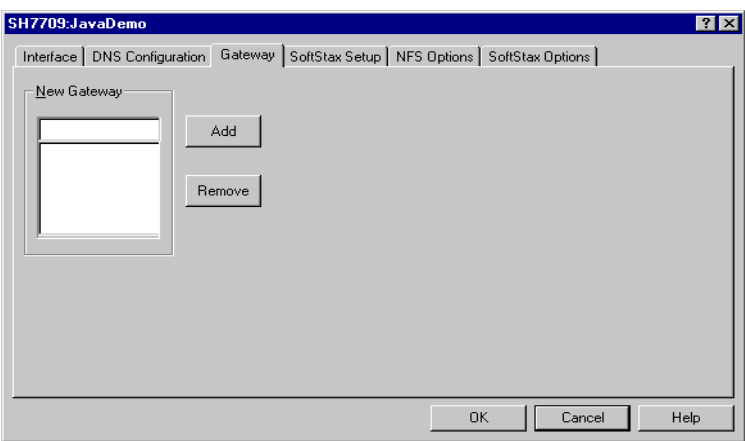

Complete the following:

- Enter your New Gateway network address. Add as many addresses as are valid for your location.
- Click  $\overline{OK}$  to close the window.

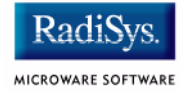

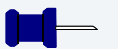

You may need to contact your network administrator for the Gateway information.

Step 8. Build the JavaDemo bootfile image. From the Configuration Wizard configuration window, select Configure -> Build Image. The following window appears:

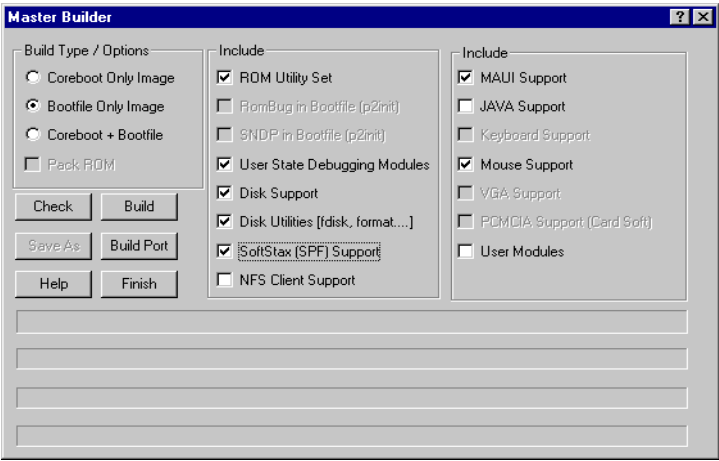

- Step 9. Make sure the **Bootfile Only Image** build type is selected.
- Step 10. In the Master Builder window, click Build. The bootfile is created in C:\MWOS\OS9000\<portproc>\PORTS\<portname>\BOOTS\ INSTALL\PORTBOOT directory.
- Step 11. Click Save As. A **Save As** dialog box appears.
- Step 12. Navigate to the root directory of the PCMCIA IDE card. The  $c:\ \setminus$ directory is an example of a root directory.
- Step 13. Type os 9 kboot into the File name text box.
- Step 14. Click Save. The bootfile is saved to the root directory.
- Step 15. Click Finish.
- Step 16. Exit the Configuration Wizard.

<span id="page-25-0"></span>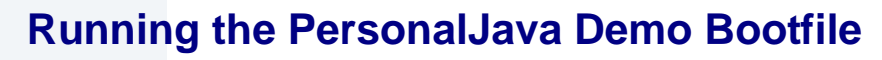

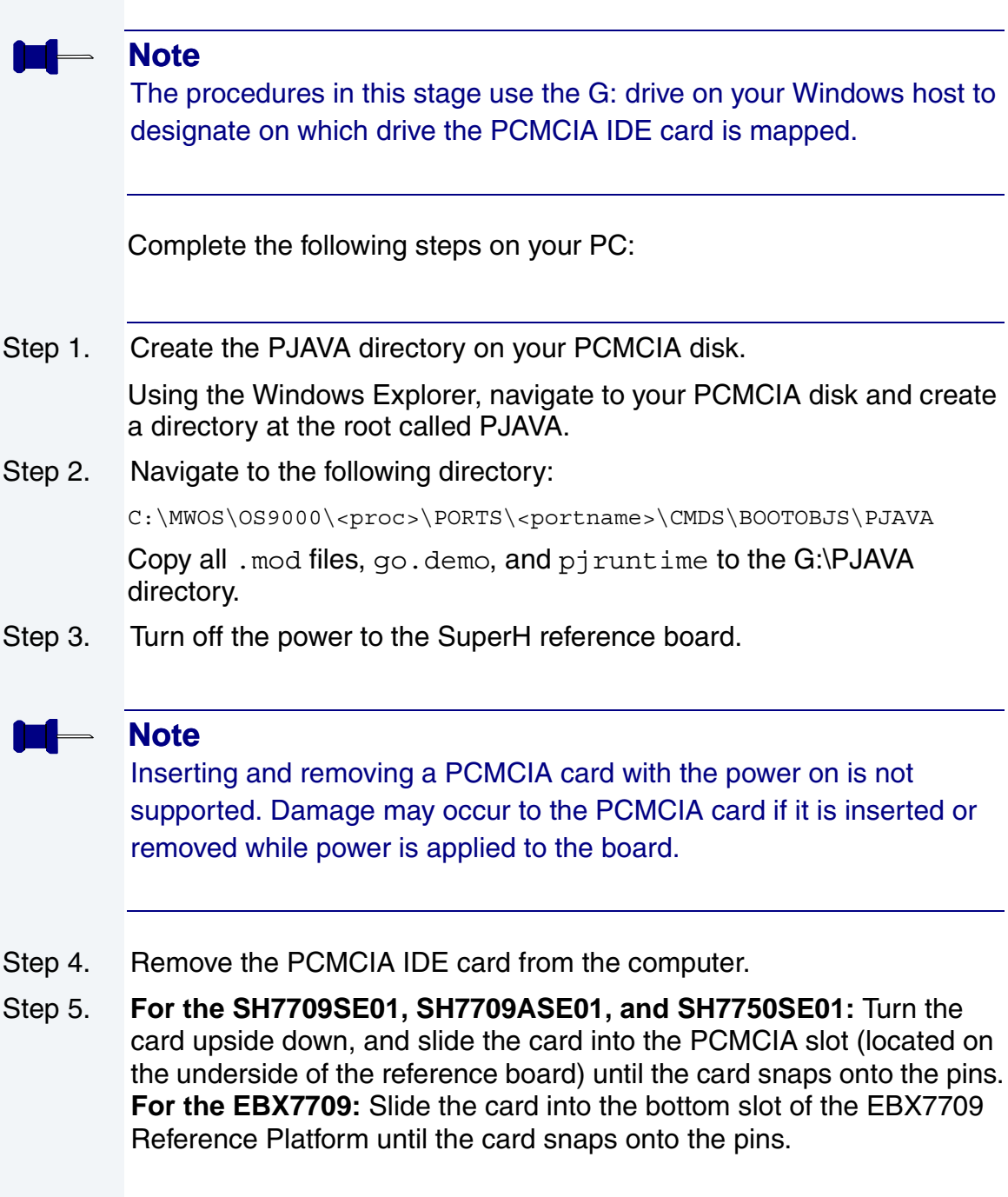

**RadiSvs** MICROWARE SOFTWARE

- Step 6. Start your virtual terminal program. HyperTerminal is an example of a virtual terminal program.
- Step 7. Apply power to the board. Depending on how your system is configured, either the boot menu appears or you automatically boot from the PCMCIA card.
- Step 8. If the boot menu appears, type  $per_{\text{pc}}$  pc. The os9kboot built from the JavaDemo configuration file boots the reference board using the PCMCIA IDE card.

If you have a virtual console connected to the OS-9 target machine, you should see something similar to the following displayed:

```
OS-9000 kernel was found.
A valid OS-9000 bootfile was found.
Loading PersonalJava run-time components...
Loading PersonalJava for OS-9 examples...
+3
+4
Starting PersonalJava...
+6
\ddot{\mathcal{S}}
```
On the SuperH board's monitor, the PersonalJava LaunchPad application displays after a few moments. You can select the demo you want to run from the LaunchPad application.

## <span id="page-26-0"></span>**Running Java Applets**

This section describes what you need to do to prepare your SuperH reference board to run the Sun Demo applets or your own applets. The JDK v1.1 demo applets are contained in MWOS/DOS/jdk1.1.8/demo on your host computer.

#### <span id="page-26-1"></span>**Create a Java ready bootfile**

For your system to run PersonalJava, you need to have a bootfile that contains networking modules and Multimedia Application User Interface (MAUI) modules. If you followed the directions in the OS-9 board guide for your reference board, you should have the networking modules

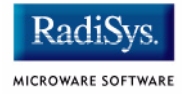

already loaded. Since including the MAUI support modules into the bootfile was not part of the directions in those manuals, you need to rebuild the bootfile to include the MAUI support modules.

- Step 1. Follow the directions in your board guide for building a bootfile. Stop before you make a build and come back to step 2 in this section.
- Step 2. Click on the System Disk Configuration button in the bootfile button group, then click on the IDE Configuration tab. You should see the contents of the IDE configuration tab. Click on  $Map$  IDE disk as /dd.

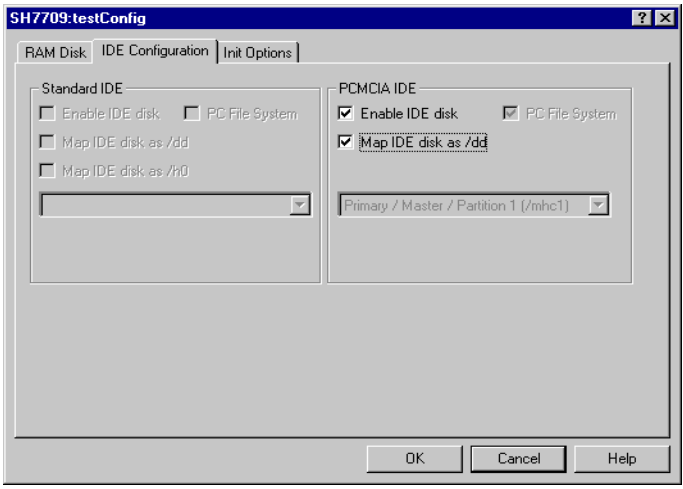

**Note**

If the Map IDE disk as /dd checkbox is grayed out, then you need to deselect the Map RAM disk as /dd checkbox.

Step 3. Click on the Init Options tab.

Step 4. Select  $M\text{She11}$  as the initial module name and  $/\text{dd}$  as the initial device.

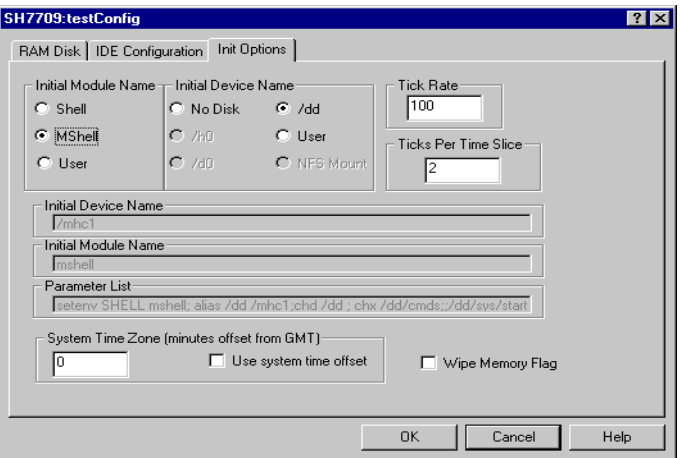

- Step 5. Click OK to close the dialog box.
- Step 6. Click the Build Image button to display the **Master Builder** window.
- Step 7. Make sure that the check boxes in the Master Builder window match the following illustration:

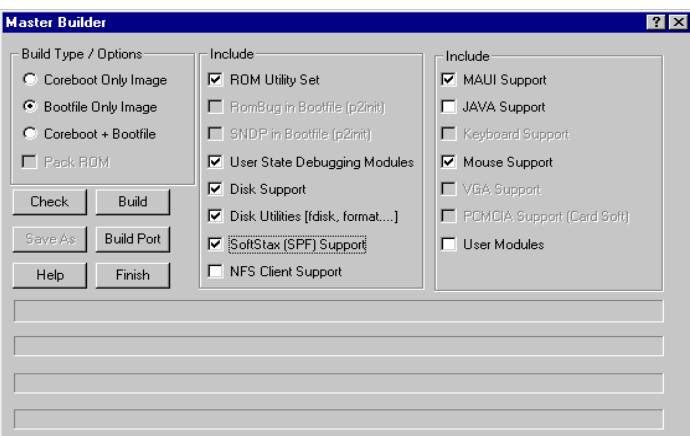

- Step 8. Build the bootfile by clicking Build in the Master Builder screen.
- Step 9. Load the bootfile onto the SuperH board by following the directions in your reference board's OS-9 for SuperH board guide.

![](_page_29_Picture_1.jpeg)

## <span id="page-29-0"></span>**Copy the PJava support files onto your target**

Once you have created the bootfile, you need to copy the support files for Personal Java onto your PCMCIA card. Use the mat utility to extract the contents of the pjava.mat file onto the PCMCIA card. First create an MWOS directory on the root of your hardcard. Then cd to that directory, and use a command like the following to extract the archived files (this example assumes you installed the Personal Java for OS-9 package into MWOS on your C: drive):

mat -to -xv c:/mwos/OS9000/SH4/PORTS/SH7750SE/PJAVA/pjava.mat

## <span id="page-29-1"></span>**Copy the Applet to the Target**

Once you have copied the Personal Java for OS-9 support files onto your hardcard, you need to copy the applet you want to run to the PCMCIA card.

![](_page_29_Picture_7.jpeg)

## **! WARNING**

When removing and inserting the IDE PCMCIA card into your board, make sure the power to the board is off. Otherwise, you may damage the PCMCIA card and the board.

## <span id="page-29-2"></span>**Run the loadjava script**

The loadjava script sets up the OS-9 environment variables, loads the MAUI support modules into memory, initializes the modules, runs the MAUI input process, and starts the PersonalJava window manager.

#### **Note**

The loadjava script must be run every time the board is booted.

![](_page_30_Picture_1.jpeg)

### **For More Information**

You can set up the loadjava script to run every time by defining it as a system startup script. See "Making a Startup File" in Chapter 9 of *Using OS-9*.

- Step 1. Insert your PCMCIA card into your target, and turn on the power.
- Step 2. The target should boot up to a console prompt.
- Step 3. Change directories to the SYS directory. chd /mhc1/SYS
- Step 4. Enter the following commands to run the loadjava script: tmode nopause profile loadjava As the loadjava script executes, you will see a series of messages scroll

up the screen.

- Step 5. Type the following command to display the environment variables: printenv
- Step 6. Compare the listing on your screen with the following listing. Make sure that the listed environment variables are set correctly.

```
MWOS=/dd/MWOS
JAVA_HOME=/dd/MWOS/SRC/PJAVA
CLASSPATH=/dd/MWOS/SRC/PJAVA/LIB/classes.zip:.
PATH=/dd/MWOS/OS9000/SH3/CMDS:$PATH
LD_LIBRARY_PATH=/dd/MWOS/OS9000/LIB/SHARED
PORT=/term
HOME=/dd
USER=java_user
TZ=CST
```
![](_page_31_Picture_1.jpeg)

If you are using the SH7750SE01 Solution Engine, the path environment variable is different from the above listing. For the SH7750SE01 solution engine, the definition should be as follows: PATH=/dd/MWOS/OS9000/SH4/CMDS:\$PATH

#### Step 7. Make sure the maui inp and Window Manager processes are running by typing the following command:

procs

You will see a listing of the processes that are currently running on your reference board. It will look similar to the following illustration.

![](_page_31_Picture_106.jpeg)

#### Step 8. Check that  $\text{maxi}$  inp and winmgr are listed under the Module heading.

You are now ready to run your applet.

## <span id="page-31-0"></span>**Running an Applet**

Once the board is set up by the loadjava script, you can run any desired example applet.

![](_page_32_Picture_2.jpeg)

#### If your applet requires resources that are not present on the SuperH board (sound for example), then it may not work correctly.

Step 1. Change to the directory on your PCMCIA card containing the applet. **Example:** chd /mhc1/MWOS/DOS/jdk1.1.7B/demo/TicTacToe/1.1

Step 2. Run the applet by typing the following: pappletviewer <htmlfile> or pjava sun.applet.AppletViewer <htmlfile>

![](_page_33_Picture_1.jpeg)

## <span id="page-33-0"></span>**Considerations for Running Your Own PersonalJava Applications**

The JavaDemo Configuration Wizard configuration file and go.demo script took care of a number of details that you should be aware of when running your own applications. The following section is a complete list of details that need to be addressed. Many of them are taken care of in the loadjava script.

![](_page_33_Picture_4.jpeg)

### **For More Information**

See **[Appendix A: Java Load Script](#page-36-1)** for an example loadjava script.

If your ultimate target is a diskless system, then the steps taken in loadjava will have to be accomplished by setting the environment variables in the init module and including the loaded modules in the bootfile or ROM image.

- 1. The environment variables need to be set correctly for the target system. Omit environment variables that are not applicable (e.g. for a diskless environment, variables set to disk paths need not be set). These include the following:
	- MWOS location of your MWOS directory
	- JAVA\_HOME location of your Java properties files
	- CLASSPATH list of directories and zip files to search for class files
	- LD\_LIBRARY\_PATH list of directories to search for native method libraries
	- PATH list of directories to search for executable files
	- PORT device used to communicate with the user
	- USER name used to refer to the user
	- HOME "home" directory for the user
	- TZ time zone setting for the system
- 2. The modules (executable code and configuration data) for PersonalJava™ Solution need to be in memory or at their appropriate location on the disk, if applicable. These modules include the following:
- winmgr PersonalJava window manager (alternatively, winmgrs or winmgrg could be used)
- winmgr.dat window manager settings
- stock  $8.res 8$ -bit image resources for the window manager and application framework
- stock 9. res 16-bit image resources for the window manager and application framework (available only on the SH7709SE01, SH7709ASE01, and SH7750SE01 Solution Engines)
- pjava PersonalJava starter application
- libjavai.so PersonalJava virtual machine
- libmawt.so AWT shared library module
- libmawt 0.dat pre-computed color palette
- libjavafile.so file handling native methods
- libnet.so TCP/IP network handling native methods
- libzip.so ZIP file handling native methods
- font modules various modules related to font rendering
- MAUI modules various modules related to graphics support
- \*.properties property files needed by PersonalJava™ Solution (e.g. from a modman archive)
- 3. Before running a graphical PJAVA application, Window Manager must be started. Before running Window Manager, the MAUI input process must be started. The following command lines show an example startup sequence:

```
maui inp ^{255} <>>>/nil &
winmgr ^250 <>>>/nil &
pjava <application class>
```
Examine the system running the demos and the loadjava script for more information on configuring a system to run your own PersonalJava applications.

![](_page_35_Picture_1.jpeg)

# <span id="page-36-1"></span><span id="page-36-0"></span>**Appendix A: Java Load Script**

This appendix lists the Java Load Script needed to start Java on your target platform.

![](_page_36_Picture_2.jpeg)

![](_page_37_Picture_0.jpeg)

![](_page_37_Picture_1.jpeg)

## <span id="page-37-0"></span>**Example Java Load Script**

This load script was used to set up the OS-9 init module to run Java. Use this script as a basis for your own scripts when configuring your system to run Java applications.

## <span id="page-37-1"></span>**SuperH loadjava Script**

The following example loadjava script is used on a SuperH target. This script will vary slightly depending on your target platform. Refer to your target's version for a more applicable example.

```
-tnpna
* * * * * * * * * * * * * * * * * * * *
* Load script for PersonalJava v3.x
*
*
* Set environment variables
*
let drive = "dd"
setenv MWOS /%drive/MWOS
setenv JAVA_HOME $MWOS/SRC/PJAVA
setenv CLASSPATH $JAVA HOME/LIB/classes.zip:\
$JAVA_HOME/LIB/javamath.zip:\
$JAVA_HOME/LIB/javasql.zip:\
$JAVA_HOME/LIB/javarmi.zip:\
$JAVA_HOME/LIB/sunrmi.zip:.
if (len(env("PATH")) == 0)setenv PATH /%drive/CMDS
endif
setenv PATH $MWOS/OS9000/SH4/CMDS:$PATH
setenv LD_LIBRARY_PATH $MWOS/OS9000/SH4/LIB/SHARED
setenv PORT /term
setenv HOME /%drive
setenv USER java_user
setenv TZ CST
let graphical apps = TRUE
if (%graphical_apps == TRUE)
*
* All lines below this point are only needed if graphical Personal 
* Java applications are being used. Assign FALSE to graphical_apps
* if you don't need this support.
*
```

```
*
* Load the Java Window Manager application, settings file, and a 
* file containing the resource module 'stock_x.res'
*
  winmgrs - Simplest/smallest Window Manager - No window frames
   winmgr - Standard Window Manager (default)
* winmgrg - Debug version - "Send Shutdown Message" & 
* "Dump Window Tree" fuctionality
*
* winmgr.dat- Window Manager settings file
*
* stock_8.res- 8-bit bitmap and cursor support (default)
* stock_9.res- 16-bit bitmap and cursor support 
*
let winmgr = "winmgr";* winmgr, winmgrg, or winmgrs
let resfile ="stock 8.res";* stock 8.res or stock 9.res
load -d $MWOS/OS9000/SH4/CMDS/%winmgr
load -d $MWOS/OS9000/SH4/CMDS/winmgr.dat
load -d $MWOS/OS9000/SH4/PORTS/SH7750SE/CMDS/%resfile
*
* Load the pre-generated libmawt Color Cube module
*
load -d $MWOS/OS9000/SH4/PORTS/SH7750SE/LIB/SHARED/libmawt_0.dat
*
* Load fonts for "font.properties"
*
load -d $MWOS/OS9000/SH4/ASSETS/FONTS/AGFA/MT/*
load -d $MWOS/OS9000/SH4/ASSETS/FONTS/AGFA/TT/utt.ss
*
* Initialize the keyboard and mouse devices, if needed
*
iniz m0 t3
*
* Launch the MAUI input process
*
maui_inp ^256 <>>>/nil &
*
* Start window manager loaded above
*
%winmgr ^250 <>>>/nil &
-nt
unlet winmgr resfile
endif
-nt
unlet graphical_apps drive
```
![](_page_39_Picture_0.jpeg)

![](_page_39_Picture_1.jpeg)